# **Worldox Frequently Asked Questions**

# **[Customizing the Worldox Display](#page-1-0)**

[Can I size the viewer so that it opens at a bigger size on my screen?](#page-1-1) [Can I sort the display by different columns?](#page-1-2) [Can I put different fields in the list of files?](#page-1-3) [Can I have different sets of column displays?](#page-2-0) [With my display the screen is hard to read - Can I make the fonts bigger?](#page-2-1) [I don't like the date separators - can I get rid of them?](#page-2-2) [Creating a "Quick Search" Bookmark](#page-3-0)

# **[Email Issues](#page-3-1)**

[If I Email a document to a client and he returns it, can I save it as a version of the original](#page-3-2) [document?](#page-3-2) [What if I don't want to save an Email to Worldox?](#page-4-0) [Can I disable the Email popup?](#page-4-1) [When I reply to an email my signature block does not appear. Can I fix this?](#page-4-2) [Quick Profiles to Drag & Drop Email into Worldox](#page-4-3)

# **[Managing Your Documents](#page-5-0)**

[How can I import existing documents into Worldox?](#page-5-1) [How do I move a document or change the profile information?](#page-5-2) [What is the best way to copy a document?](#page-6-0) [Can Worldox do document comparison \(redlining\)?](#page-6-1) [What are "Projects" and how can I use them?](#page-6-2) [What are "Related Documents" and how can I use them?](#page-7-0) [I want to take all the files for a particular client with me. How do I do this?](#page-7-1)

#### **[Other](#page-0-0)**

[Can I print multiple documents at once?](#page-8-0) [What are Quick Profiles and how can I use them?](#page-8-1) [If I delete a file by mistake, can I recover it?](#page-8-2) [What can I do with the Viewer?](#page-8-3)

# **[PDFs](#page-8-4)**

[Will Worldox create PDF documents?](#page-9-0)

### **[Save/Save As \(Version Control\)](#page-9-1)**

[How do I create different versions of a document?](#page-9-2) [Can I save a document or email to more than one location?](#page-9-3) [Can I save a document to a flash \(USB\) drive?](#page-10-0) [Can I save a document locally \(outside Worldox\) like iManage does?](#page-10-1)

#### <span id="page-0-0"></span>**[Scanning](#page-9-4)**

[Will Worldox Scan Documents to PDF?](#page-10-2) [Creating a Quick Search Bookmark for scanned documents.](#page-11-0) [What Options are there for Scanning?](#page-11-1)

#### **[Searching](#page-11-2)**

[How do I find a document?](#page-11-3) [Can I combine different types of searches?](#page-12-0) [If I do a search, can I filter the results on a second search?](#page-12-1) [Can I search for text in a document without opening it?](#page-13-0) [My client list is very long. Is there an easy way to find a specific client?](#page-13-1) [How can I prevent the multiple-choice search screen from popping up every time I start a search?](#page-13-1) [All of a sudden I can't find any documents. Why?](#page-13-2) [I just saved a document and now a search for text in the document doesn't work.](#page-14-0) [Does Worldox support Boolean searches?](#page-14-1) [My search returns different types of documents - Word, Excel, PDF, etc. How can I see only one](#page-14-2) [type of document?](#page-14-2) [I prefer to use a Windows Explorer-type tree to locate documents. How do I do this?](#page-15-0)

# **[Workflow](#page-15-1)**

[Does Worldox have a Workflow module?](#page-15-1)

Note: The following information assumes that you have Worldox GX2. Some features may not work as described in earlier versions.

# <span id="page-1-0"></span>**Customizing the Worldox Display**

#### <span id="page-1-1"></span>**Can I size the viewer so that it opens at a bigger size on my screen?**

Yes. To do this, first size the viewer window (the magnifying glass button – second from the left on the button bar) to the size and position you want it. Then click Window | Save Size/Position. It will retain this position the next time you open it. This is a great option for large monitors. If you have dual monitors, the viewer should open full-size on the right-hand monitor.

#### <span id="page-1-2"></span>**Can I sort the display by different columns?**

Yes. To sort by any column in Worldox, simply click on the column header. This is a toggle. Clicking the first time sorts A-Z (or oldest date to most recent); clicking a second time sorts Z-A (or most recent date on top). The column that is currently the sort column has a blue triangle at the right of the column name  $(4 \text{ or } 7)$ . See the next item on how to save the column settings once you have defined them.

#### <span id="page-1-3"></span>**Can I put different columns in the list of files?**

Yes. You can delete a column simply by "grabbing" it with the mouse and dragging it off the row of column headers.

To size columns, position the mouse at the very edge of the column. It will change to a two-headed arrow and a left or right bracket ([ or ]) depending on which edge of the column you are on. Click and drag to expand or reduce the width of the column

To add a new column, click in any blank area on the list of columns and select the title of the item you wish to add. Then size or re-size as desired.

Once the display has been configured to your satisfaction, to save a given set of columns, right-click on the header row, select "Save Column Template" and give it a name. If you have Administrative rights, you will see an option to save for Everyone. To associate these settings with a search template, click on the "save" icon (the blue floppy disk icon) to the right of the "Locations" bar. Check all the options you wish to save and follow the prompts.

Note: If you regularly use versioning or the related documents feature, consider putting a "versions" or "related" column on your list.

### <span id="page-2-0"></span>**Can I have different sets of column displays?**

Yes. To save a given set of columns, right-click on the header row, select "Save Column Template" and give it a name. To retrieve a given set of columns, right-click on the header row and select "Open Column Template." Then select the one you want. If you frequently need to print out lists of documents with specific information in the columns, this can be very useful. For example, to display saved emails, you might wish to include to display columns for "To" and "From" in a listing of Emails.

#### <span id="page-2-1"></span>**Can I make the fonts bigger - with my display the screen is hard to read?**

Yes. On the top menu, select "Display," then "Appearance" then "Font." You can adjust the font of various items on the display list. To change the main list, change the "File List Profile" to whatever font you wish.

You can also change the color on the rows of the list (like that old green-bar accounting paper). In the Worldox list, Ctrl-Right-Click. You will get a "Worldox-Set Colors" dialog. Click on the second line in the fonts window, then on the color button. Pale yellow makes for a very legible and not intrusive setting. Pick the color to display on lines 2, 12, 22, etc. Then click "Copy." Go to line 4 and paste for lines 4, 14, 24, etc. Repeat for lines 6, 8, and 10. If you want to set this as a firm-wide display and you are a manager, click on the "Everyone" button to make this the setting for everyone. Click Apply, then OK.

#### <span id="page-2-2"></span>**I don't like the date separators - can I get rid of them?**

<span id="page-3-1"></span>Yes. Especially if you sort your files descending by date the separators may be redundant. To hid them, right-click on the "Modified" column header and select "Hide Groupings." Once they are hidden, that menu item changes to "Show Groupings," so you can change the setting if you wish. This is a per-user setting, although if you have saved a defined set of columns for all users, it will default that way on each workstation.

### <span id="page-3-0"></span>**Creating a Bookmark/Quick Search button.**

One of the most time-saving features of Worldox is the ability to create "Bookmarks" or what I call "Quick Search" buttons. These appear in the space directly underneath the button bar. To create a Quick Search buttons, first do the search you want to save. Then right-click on the space immediately below the button bar and select "Add Bookmark." Alternatively, click Bookmarks | Add This List on the top menu (or Ctrl-Q).

- Give the Bookmark a name.
- If you are an Administrator ("Manager"), decide whether this is to be a firm-wide bookmark. Other users will not see this option, but can create their own personal bookmarks. *Note*: in Worldox GX2, Managers can now create Quick Search buttons for a group of people, such as members of a practice area.
- Decide whether you wish the button to actually do the search or just display the template. For example, if you have a partially filled-in template (for example, for all emails, or all spreadsheets) you might choose to show the template in order to fill in other information.
- Decide whether to pin the Bookmark to the Button Bar. Obviously, there is a limited amount of real estate and therefore a limited number of Bookmarks you can have on the Button Bar. However, you can have many more on a dropdown list under "Bookmark" on the main menu.

# **Email Issues**

# <span id="page-3-2"></span>**If I email a document to a client and they return it, can I save it as a version of the original document?**

If the client has not changed the name of the document, Worldox will give you the option to save the file as a version of the original file.

If the client *has* changed the name of the file (which is very common), there is a workaround. When you start to save the attachment, a profile screen appears. At the top right of the main profile screen there is a button that says "Menu." Click on "Menu" and select "same profile as..." The Worldox list pops up. Find the document for which the

current attachment is to be a new version. When you double-click on that document, a screen pops up with the profile information for the document. Select "Save as new version."

### <span id="page-4-0"></span>**What if I don't want to save an Email to Worldox?**

If you don't want to save an outgoing Email to Worldox, there are several options.

1) If the Email is personal in nature (family members, friends, Professional or other associations, etc.), select "Add the address to my ignore list." This will disable the popup for all future Emails to that address.

2) If you simply don't want to save this particular Email (because it is trivial, irrelevant, etc), you can simply click "Cancel." However, be aware that there could conceivably be discovery issues (based on the new Federal Rules of Civil Procedure) if you randomly delete Emails.

*Note:* Your firm administrator may have limited the ability to cancel the save by passwording this function.

# <span id="page-4-1"></span>**Can I disable the Email popup?**

Yes (assuming you have adequate rights). If you wish to totally disable the popup completely, first click on the "Email" tab at the very left just above the file listing. Then select "Edit" then "Address Rules." Click the green "+" to add a rule. To disable everything, select both "All internal addresses" and "All external addresses." In the bottom section select "No, do not ask" for all categories (To, CC: etc). If you do not have rights to do this, the option will not appear. Consult your Worldox Administrator.

#### <span id="page-4-2"></span>**When I reply to an email my signature block does not appear. Can I fix this?**

Yes. Click on the "Email" button (your Outlook inbox will display). Click Edit | Signature at the top of the Worldox menu. Type in the signature you wish to have. This will display when emailing a document from Worldox, but not if you reply or forward an email from within Worldox. Note: you cannot include a graphic in this signature.

### <span id="page-4-3"></span>**Quick Profiles to Drag & Drop Emails to Worldox**

This is a special case of the normal Quick Profiles. When you send an email, you will be prompted to create a Quick Profile for that recipient. If you do, it will appear under the "Worldox" folder in Outlook.

To create an Email Quick Profile manually, click on the "Worldox" folder in Outlook.

You will see a screen that says "Add/Edit" and a button for Quick Profiles. When you click that button, you will have an option to create a New Quick Profile. Click on "New" then select the Profile you wish to use. Fill out the Profile screen with the desired information and click "Save." If you have filled out the information correctly, the next screen will say (in green): "This Profile is validated; it will be added to your Email folder tree" and you will then be asked to name the Quick Profile.

If you wish to create sub-folders (different matters for the same client), type in the name of the client then a "\" and the name of the matter. For example; heckman\matter1. Click OK to save.

Depending on your settings, Worldox GX2 may simply display the Worldox screen when you select the particular client or matter. Thus if you have an item for client/matter 01234/005, Worldox will display those files directly. Note that if you have organized your QuickProfile by Document Type (*e.g.*, emails), only the emails will be displayed.

# <span id="page-5-0"></span>**Managing Your Documents**

# <span id="page-5-1"></span>**How can I import existing documents into Worldox?**

By default, Worldox enables the "WorkZone," which is a cube that looks a bit like a dice cube and sits at the top middle of your screen. If you do not see it, right-click on the Worldox globe in the system tray and select "Enable WorkZone."

Using Windows Explorer, you can drag and drop any file onto the WorkZone and the Worldox profile screen will pop up. When you fill out the profile, the document is *copied* (not moved) into the Worldox document store. You can drag multiple files at one time, assuming they will all be profiled the same way. In that case, the original name of the document appears in the "Description" field.

A more efficient way, however, is to turn on the Tree View (the second-to-right icon in the button bar). Navigate through the tree folder to select the desired document and Move it to Worldox (right-click on the document and select Move, or click on the Move button on the button bar). For example, if you scan documents to a specified directory, once you have navigated to that directory once, you can save that directory as a Quick Search button to facilitate processing the scanned documents [\(see above](#page-3-0) for more details on doing this).

#### <span id="page-5-2"></span>**How do I move a document or change the profile information?**

The easiest way to do this in Worldox GX is to click on the "Profile" button at the bottom of the screen. To change just the description, double click on the description. To change the profile information, either double-click on any of the profile information or click the "Edit" button in the middle of the screen. Changing the Profile information may move the document from one place to another.

Alternatively, click the "Edit Profile" button (to the right of the Red X on the button bar), select Edit | Profile, or if you are a keyboard person, hit Ctrl-E.

#### <span id="page-6-0"></span>**How do I copy an old document to use as the basis for a new one?**

Many people have traditionally copied documents by opening the old document, doing a "Save As" and then making changes. Inevitably, however, people forget the "Save As" step, make changes and wipe out the old document. Worldox has a better way.

First highlight the document in the Worldox list. Then right-click the document. The first time you do this, go down to "Other File Commands" and select "Copy." This brings up the Worldox profile screen. Change the description and Client/Matter information as desired (by default it will keep the original information). Click the "Copy" button. When done, you will be asked if you wish to open the copy. Say "Yes." This process can eliminate a lot of errors. After the first time you go to the sub-menu, the "Copy" option will appear immediately when you right-click.

#### <span id="page-6-1"></span>**Can Worldox do document comparison (redlining)?**

Worldox integrates with major redlining programs such as DeltaView/Workshare, CompareDocs and DiffDocs. It can also be used with the built-in redlining features of Word and WordPerfect. Worldox does not have a separate built-in document comparison feature. Note that you can compare different versions, *e.g.* version 7 to version 3.

#### <span id="page-6-2"></span>**What are "Projects" and how can I use them.?**

Projects are a form of supra-organization that let you group a number of documents together over and above normal Worldox Client/Matter/Doc Type categories. For example, a real estate firm might want to make a "Project" of the closing binder files. A litigation firm might want to group all the Exhibits for a trial. (Note that Adobe Acrobat has a similar function which it terms a "Portfolio.")

To create a Project, click on the "Project" button at the bottom of the Worldox screen. Then select the desired files and drag and drop them to the "Project" area. Then click "Save As" at the right of the screen and fill out a profile normally. As a good practice, if you put "project" in the description, it will make them easier to find. You might consider adding a "Project" type to Document Types to make them easier to find. Click "Close" to close the Project screen.

Once the Project is created you can print out the listing to create a physical table of contents if you wish.

If you are using Worldox GX2 and have Workspace enabled, you can also drag and drop files to the particular Projects in the Workspace.

#### <span id="page-7-0"></span>**What are "Related Documents" and how can I use them?**

The Related Documents feature lets you organize documents into "Parent" and "Child" groupings. To create related documents simply drag one or more secondary ("Child") documents on top of the main ("Parent") document. Clicking on the "Related" button at the bottom of the screen shows the related documents. You can create "grandchild" documents by dragging a document on to an existing "Child" document. That document will then appear as both a "Child" and "Parent" document.

You can create a "related" column which will display whether a document is a Parent or Child. Thus a listing of "P3" shows that the document is a Parent with 3 Child documents. This makes identifying related documents much easier.

#### <span id="page-7-1"></span>**I want to take all the files for a particular client with me. How do I do this?**

There are two main ways to do this. If you are using a laptop, you can select the files and use "Send To Local Mirror." This will make all the files and their Worldox information available to you when you are running the laptop disconnected from the network.

The other common way to do this at present is to put the files on a USB key (flash drive). In Worldox GX2 when you plug a USB key into your PC, its drive letter appears on the "Send To" menu. Simply select the files you wish to take and "send" them to the USB key. This will send the files with the description and the file ID as the document name, but will not transfer Worldox information.

If you wish to replicate the Worldox repository on your USB key, you must create a custom "send to" option. You must have appropriate rights to do this. On the "Send To" menu, select "Add/Edit"

Label: Copy to flash drive F: (or whatever is appropriate here)

Program: %WDCODEPATH%\WDCOPY.EXE

Parameters: % $@\% X:\% field1\% \% field2\% * * \# \text{Ifn (where "X" is the drive letter of your").$ USB drive, and the fields reflect the fields in your profile group that you desire to replicate on the USB drive).

You may want to enlist the help of a consultant or your Worldox administrator to do this.

**Other**

#### <span id="page-8-0"></span>**Can I print multiple documents at once?**

Yes. If you select multiple documents on the file list (click on the little box to the left of the file description, a green check mark will appear), then right-click, select Send To, and Printer (to choose the printer) or Printer (Default) to print directly to the default printer. You can print up to 10 documents at one time.

Note that if you select File | Print List (or Ctrl-P), you can print the *list* of the documents on the screen. This can be useful, for example, to print all the Exhibits for a trial, or all the documents at a Real Estate closing. Combining this feature with different sets of columns gives a powerful reporting function. If the columns do not fit your paper, Worldox offers you options to make it fit (landscape, reducing the margins and font size).

#### <span id="page-8-1"></span>**What are Quick Profiles and how can I use them?**

Quick Profiles help automate saving documents for frequently used matters. By creating a Quick Profile, instead of having to fill in the entire profile screen, you click on the desired Quick Profile at the right of the main File Save As profile screen and all or parts of the profile are automatically filled in.

To create a Quick Profile, fill out the parts of the profile you wish to save. Click the "Menu" button at the right of the main profile screen. Select "Save as a Quick Profile." Give the profile a name.

You can also create a Quick Profile tree structure with sub-items (like sub-folders in Outlook). Lets say you have a Quick Profile for "Jones." After changing the information you wish to enter in the Quick Profile, when you name the Quick Profile, call it, *e.g.*, "Jones\Correspondence." "Correspondence" will appear as a sub-item under "Jones."

#### <span id="page-8-2"></span>**If I delete a file by mistake, can I recover it?**

Worldox has a Salvage Bin function that can let users designated as "Manager" recover documents. If it has been enabled, when you delete a document, you may see three options:

- Move to Salvage Bin
- Delete
- Shred (unrecoverable)

In many cases, "Move to Salvage Bin" is configured to be the only option. If the file is "moved to salvage bin," it can be recovered by a Worldox administrator.

If a Manager turns on the Tree View (the next-to-right icon on the button bar, or Display | Folder View, or Ctrl-T), and click on the "Profile Groups" they will see the different Profile Groups. Under each Group there is an option for "Salvage Bin." Clicking on this shows the files that can be retrieved if they have been deleted.

#### <span id="page-8-4"></span><span id="page-8-3"></span>**What Can I do with the Viewer?**

The Viewer is one of the most versatile of Worldox functions and allows you to perform many operations without actually having to open a document. With the viewer open, you can:

- Scroll down (using the green and red down/up arrows in the viewer) from document to document to see which one you want without having to open each document
- Search the document (by clicking on the binoculars icon with "ABC" on it) and search each instance of a phrase
- Cut and paste text from the viewer to be copied into an existing document you are working on (you must right-click to select "copy," the standard Windows Ctrl-C command does not work)
- Print the document (note that the formatting for very complex documents may not reproduce exactly when printed from the viewer).

# **PDFs**

#### <span id="page-9-0"></span>**Can Worldox create PDF documents?**

Worldox works with Adobe Acrobat and a number of third-party vendors, including pdfDocs, pdffactory, ScanSoft, Abby's PDF Converter, etc. to create PDF documents. This integration depends on which products are installed on your system. Available options are listed when you right-click on a file and select "Send To." In addition, if you are a small firm (less than 26 users, you can use the PDF converter in the Workflow module. (See [Workflow](#page-15-1)).

# <span id="page-9-1"></span>**Save/Save As (Version Control)**

#### <span id="page-9-2"></span>**How do I create different versions of a document?**

Select File | Save As in your word processor. A dialog pops up asking what you want to do. One option is "Save as Version 99. The prior version will be preserved" where "99" stands for the next higher version number than what already exists. You can have up to 256 versions.

When you find a document with versions, you can list the versions. Versions are best saved with slightly different names so that they are easy to differentiate. When you locate a file with, say, 10 versions, Worldox tracks the versions so that the display is not cluttered up with different files. You can right-click and select "List Versions." In most situations, double-clicking on a file with versions offers the option to open the latest version or list the versions.

# <span id="page-9-4"></span><span id="page-9-3"></span>**Can I save a document to more than one location at the same time?**

No. However, once saved, you can copy it from one location to another. If at the bottom of the profile you click the option "Doc ID: Keep Same as Source," the two documents will have the same name. Thus if the first document is 00012345.doc, the second one will also be 00012345.doc, although the profile information will be different. If you search for document

12345, both documents will come up.

*Important*: The two documents are completely independent. If you edit one, the other will not change. Therefore you should only use this procedure for documents you are absolutely certain will not be edited, such as emails or scans of incoming correspondence.

#### <span id="page-10-0"></span>**Can I save a document to a flash (USB) drive?**

In Worldox GX2, the drive letter for the flash drive shows up automatically when the USB key is plugged in. In earlier versions, you will have to create a "Send To" item manually. Starting from the Worldox document list, right-click and select "Send To:" At the bottom select "Add/Edit" Fill in the fields as follows:

Label: Copy to flash drive F: (or whatever is appropriate here)

Program: %WDCODEPATH%\WDCOPY.EXE

Parameters: % $@$ % X:\\*.\* /lfn /nop (where "X" is the drive letter of your USB drive)

Note: the "lfn" parameter means it will copy the description and not just the doc ID, and "/nop" indicates it will not copy the Worldox control files (the ones that start "xname")

Note that if you copy a file to a USB drive as opposed to checking it out, other people can still work on the file. If you wish to prevent others from modifying the file while you have it, you must check it out.

#### <span id="page-10-1"></span>**Can I save a document locally (outside Worldox) like iManage does?**

No. Or at least it is not recommended. Worldox maintains system integrity so that the firm can ensure that all documents are saved within the system. Saving locally would provide a loophole that breaks that integrity.

However, most implementations allow for a "personal" Profile Group or "Matter" which lets users save personal, non-business documents in an area where others do not have access to it.

# **Scanning**

# <span id="page-10-2"></span>**Will Worldox scan documents to PDF?**

Worldox works with Adobe Acrobat and a number of third-party vendors, including pdfDocs, pdffactory, ScanSoft, PDF Converter, etc. to create PDF documents. This integration depends on which products are installed on your system. Available options are listed when you right-click on a file and select "Send To."

However, Worldox does not have a built in scanning capability. It depends on working with other products.

Worldox *will* convert existing document to a PDF if you have PDF software installed. Thus, to convert a Word document, select the document, right-click and select "Send To." Then select the appropriate PDF options.

#### <span id="page-11-0"></span>**Creating a Bookmark/Quick Search Button for Scanned Documents**

Firms frequently scan documents to a given location on the server and then process them. Worldox makes the process of moving and profiling them much simpler.

First, create a Quick Search Bookmark for the directory on the server to which files are scanned. You can do this by opening the Tree View and navigating to the appropriate directory. When the files in that directory display on the screen, right-click on the Quick Search Bookmark area and select Add a Bookmark. Name the Bookmark, e.g. "Recent Scans."

You will automatically display all these files when you click on the Quick Search Bookmark. Open the browser (the magnifying glass symbol on the button bar) to view the document. Then click on the Move icon on the button bar, fill out the profile and the document is stored in Worldox and deleted from the "scans" directory.

# <span id="page-11-2"></span><span id="page-11-1"></span>**What Third-Party Options Are There For Scanning?**

There are three common options for scanning.

- ! If you use desktop Fujitsu Scansnap scanners (the S1500 is a common model), they can be configured integrate directly with Worldox at no additional cost. You put the paper into the Scansnap to be scanned and the Worldox profile screen pops up. Only one step instead of two.
- ! Symphony Suite from trumpet, inc. [\(www.trumpetinc.com](http://www.trumpetinc.com))) lets you "reserve" the Worldox information by filling out a profile. You then put a bar-coded cover sheet on the document and scan. The document goes directly to Worldox. Symphony Suite also OCR's PDFs in the background, saving considerable amount of time. You can also stack documents and scan a bunch at a time.
- ! Airmail2 [\(www.docsolid.com/products/airmail2/\)]((http://www.docsolid.com/products/airmail2/)) lets the user put an individualized "postage stamp" on the first page of each document which tells the scanner where to put the document (on the server, emailed to the user). It also lets you batch scan documents and OCRs them. However, you still have to manually profile them.

# **Searching**

# <span id="page-11-3"></span>**How do I find a document?**

There are a number of ways to search for a document.

! If you already know the document number, simply type it in the "Location" field above the

file listing or the "Doc ID" field in the profile search screen. You do not have to type leading zeros or the document type. If the document name is 00001234.doc, just type "1234."

- ! If you click on the down arrow to the right of the "Location" field, you will see a list of your recent searches. Select one of them to repeat the search.
- ! If your firm has implemented Quick Search Bookmarks, simply click on one of them to initiate a search (they are just above the "Location" field).
- ! Click on the Binoculars icon and select "Start a New Search." Select the profile group you wish to search in, fill out the required information and start the search.

# <span id="page-12-0"></span>**Can I combine different types of searches?**

Yes. This is one of the most powerful features of Worldox.

You can enter information (including using wildcards and [boolean](#page-14-1) operators) in any field of the search screen. If you enter information in more than one field, "AND" or "OR" buttons appear to the right of the field. Clicking on them toggles the option between "AND" and "OR."

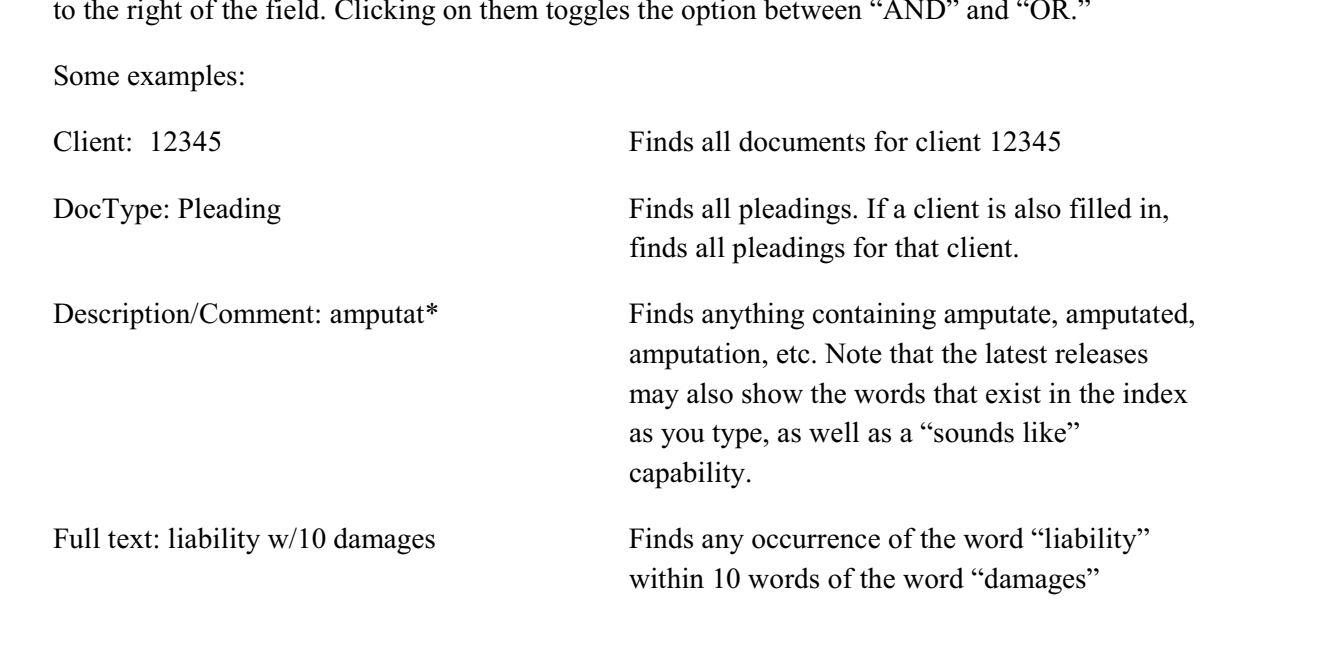

#### <span id="page-12-1"></span>**If I do a search, can I filter the results on a second search?**

Yes. With the first list of found documents on the screen, start a new search. Probably toward the bottom of the search screen there will be an item that says "Search What?" By default it will say "Active." Click the "Search What" button and select "Current List." Any search items you enter will be applied only to the list of documents on the screen. You can do this multiple times to further refine your search. Note, however, that this search is not using the index, so it may be fairly slow, depending on the size and number of documents on your original list.

In addition, if you simply start typing, (for example, "cons") Worldox will jump to the first occurrence of those letters, generally in the Description field.

#### <span id="page-13-0"></span>**Can I search for text in a document without opening it?**

Absolutely. After highlighting the document you wish to search, click on the Viewer (the magnifying glass icon). When the viewer window pops up, search icons are available in the viewer window: A binoculars with "ABC" under it, and next and previous binocular icons.

Note that if you have located this document as a result of a full text search, the viewer window will show the "hits" that your search came up with.

#### <span id="page-13-1"></span>**My client list is very long. Is there an easy way to find a specific client?**

For any field in a Worldox profile group, there are three ways to find information.

- 1) Click on the button to the left of the field. This brings up the entire list. If you simply start typing, your search will go to the first instance found. Thus if you type "SMI..." the search will find "Smith." Generally speaking, typing three or four letters is sufficient to find a client.
- **New**: Worldox now has a "favorites" list for all profile fields. If you click on the "Favorites" tab for a client, it will show you the last 20 clients you have accessed. This can be made the default by right-clicking on the "Favorites" tab and selecting "Set as Default Tab."
- 2) Click on the down arrow at the right of any given field. This will bring up the most recently used entries.
- 3) If you know the client number, document type, etc. simply type it in the field. The field will auto-complete as soon as it is unique. That is, typing "cor" will usually autocomplete to "correspondence."

# **How can I prevent the multiple-choice search screen from popping up every time I start a search?**

If you are constantly being asked to choose among various profiles, you should be able to rightclick on the Profile you most commonly use in the "Quick Profile" screen to the right of the main search screen and select "Set As Default Quick Profile." If this does not work, consult your System Administrator.

#### <span id="page-13-2"></span>**All of a sudden I can't find any documents. Why?**

There are two main most likely reasons for this:

- 1) If the Worldox icon in your system tray has a red "X" in it, or if there is a red "X" next to the Profile Group listing when you start a search, your PC has lost its connection with the network. Try rebooting the PC. If this fails, contact your system administrator.
- 2) If the search simply fails with an indication that the document could not be found, there is a good chance that the Indexer has stopped or hung. Ask your system administrator to check the Indexer.

#### <span id="page-14-0"></span>**I just saved a document and now a search for text in the document doesn't work.**

By default, the profile index is updated every 15 seconds or so, but the full-text indexes are only updated at night due to the size of the indexes and the amount of time it takes to update them. Thus full text searching will only work the day *after* the document has been saved. However, some smaller firms choose to update the text index during the lunch hour, when the impact of doing so (text searches may not work properly when the index is being updated) is minimized.

#### <span id="page-14-1"></span>**Does Worldox support Boolean searches?**

Yes, Worldox supports full Boolean searches. In a specific field ("Description" for example), you can:

- 1) Use wild cards. Thus "retain\*" will find "retainer," "retain," "retained," "retaining," etc.
- 2) Use "and," "or," "not." Thus

"Bill" and "jan\*" (finds both "jan" and "January") "Bill" or "jan\*" "Bill" NOT "jan\*" "Bill" w/10 "jan\*" (finds "bill" within 10 words of "January")

3) If you fill in multiple different fields (e.g., something in "description" and a given client). When you do this "AND" buttons appear at the right of the profile screen. Clicking on these lets you toggle between AND and OR.

# <span id="page-14-2"></span>**My search returns different types of documents - Word, Excel, PDF, Email, etc. How can I see only one type of document?**

You can use "Tags" button at the bottom of the Worldox window. (In some earlier releases it was called "Cloud.") This is a function that has become very popular in blogs. When you click on the "Tag" it shows you the number of documents of each type that your search has found (\*.doc, PDF, \*.xls, etc.) displayed with the number of each type of document and with the most common documents in a larger font size.

Alternatively, you can use the Filter function. The line below the "Location" field is labeled

"Filter." If you type, e.g., \*.pdf or \*.xls, you will see only the PDF or Excel files (respectively) that your search found and eliminate all other types.

If you click on the "funnel" icon to the right of the Filter field, you will see all the profile information for the various documents. You can sub-select documents that fulfill specific criteria by checking the various items.

#### <span id="page-15-0"></span>**I prefer to use a Windows Explorer-type tree to locate documents. How do I do this?**

Worldox has a Tree view that is more powerful than Windows Explorer. If it is not already turned on, turn it on by clicking on "Display > Folder Tree" icon (the second from the right on the button bar). The tree will appear at the left. In Worldox GX2 the tree view also lists the Client, Matter or Doc Type descriptions next to the client/matter numbers. The size of the window will expand to display all the information and resize when you click back on the main list window. Note that some firms disable the Tree View.

# <span id="page-15-1"></span>**Workflow**

# **Does Worldox Have a Workflow Module?**

Worldox recently introduced a Workflow module (at an additional charge). In addition to providing Workflow functionality (both broadcast and sequential), the module provides an inhouse IM Chat feature, a Tasks module that lets you specify a given task (review a document, for example) for a specific date in Outlook, and a Notify module that lets a user be notify if work has been done on specific documents, a given matter, etc. In addition, for firms of 25 or fewer users, the module can include a document comparison module licensed from CompareDocs.

> John Heckman December 2008 rev. October 2011